- **In your internet browser window go to** [https://www.merchantconnect.com](https://www.merchantconnect.com/) by sure to include the "s" as this is a secure website.
- **Select register from the gray sign in box in the upper** right-hand corner.

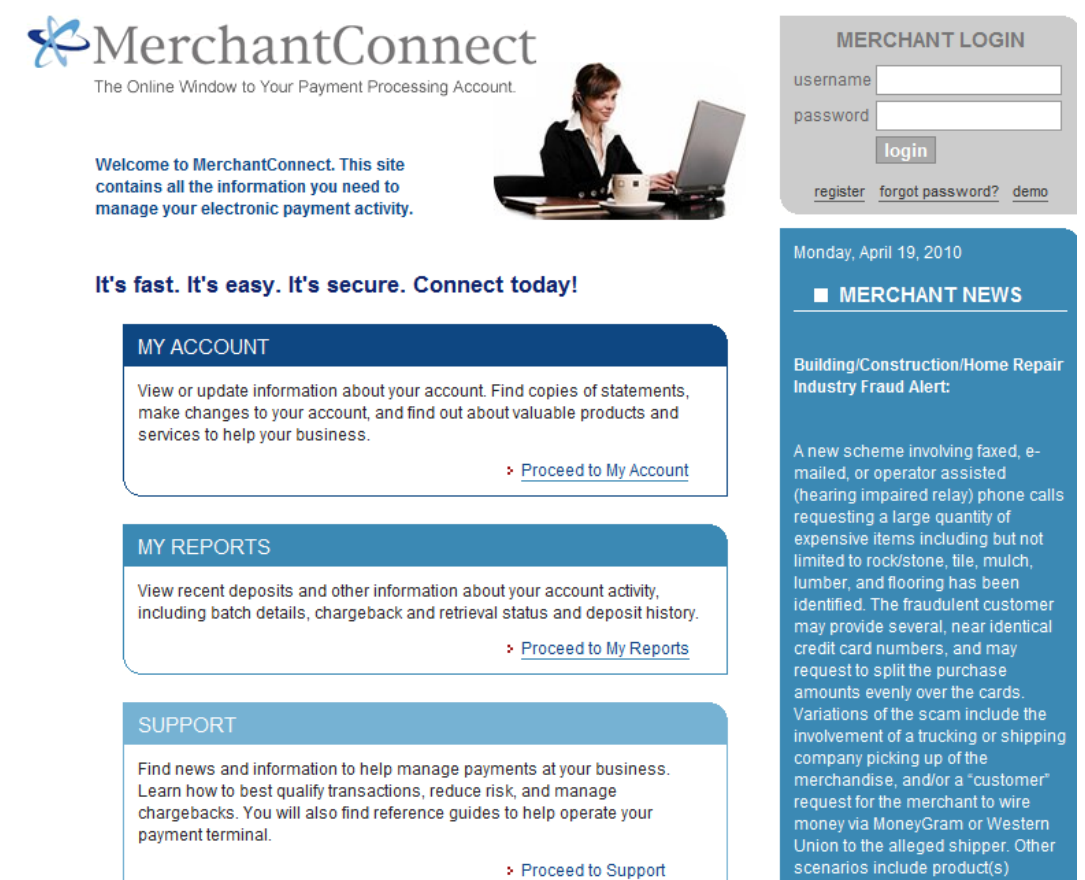

> Proceed to Support

delivery to an open or vacant lot, out-

- Scroll to the bottom of the page.
- **Enter your MID, the last four digits of your business** checking account, your email address, and your desired user name.
- **Click Submit.**

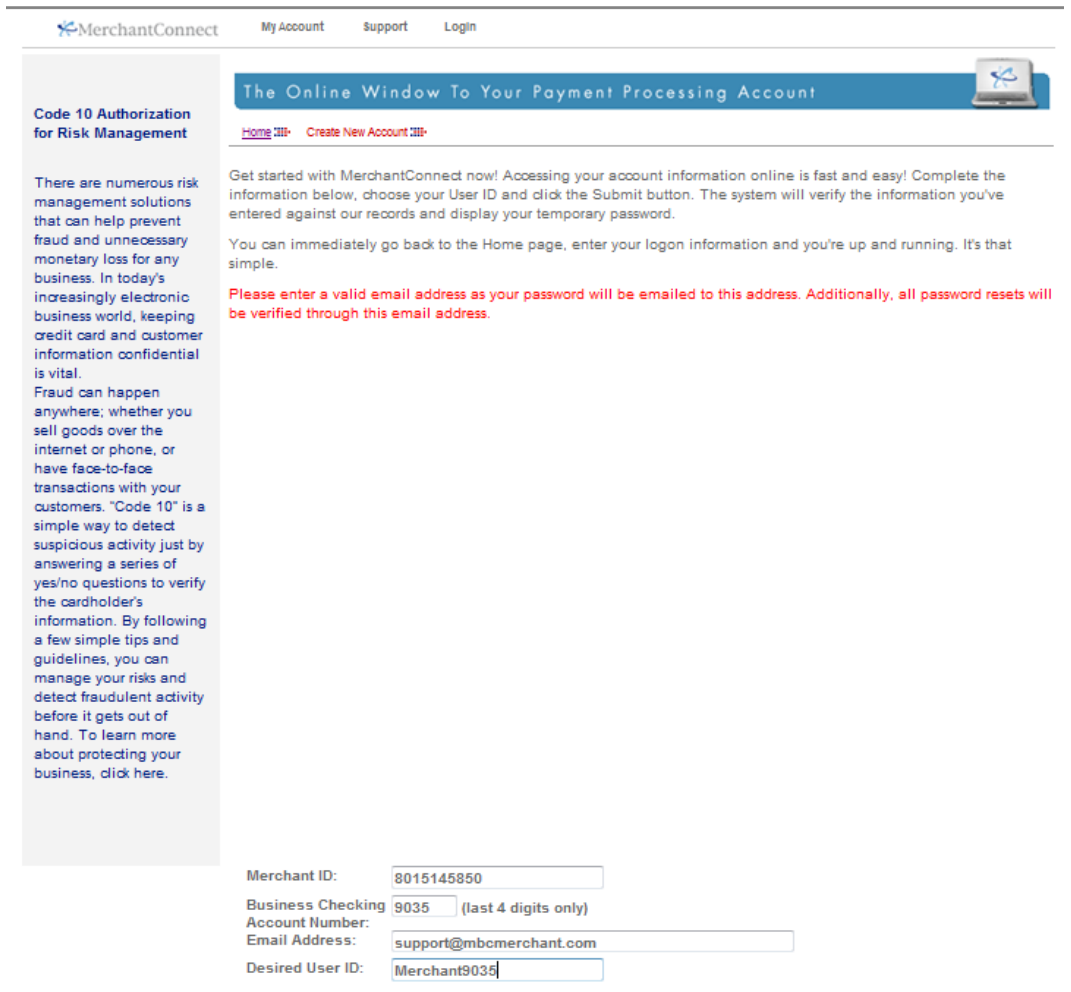

Submit Cancel

- **Theor** You will be given a temporary password that can be copied by highlighting the password then holding down the "Ctrl" and the "C" keys on your keyboard at the same time.
- **Then click the Home Page link**

customers. "Code 10" is a simple way to detect suspicious activity just by answering a series of yes/no questions to verify the cardholder's information. By following a few simple tips and guidelines, you can manage your risks and detect fraudulent activity before it gets out of hand. To learn more about protecting your business, click here.

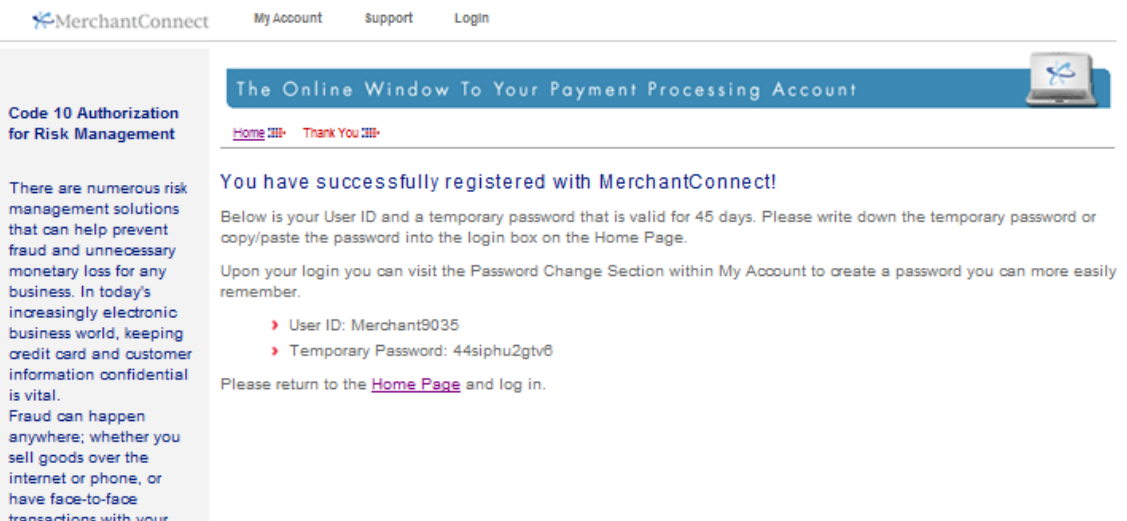

- **IF In the gray Merchant Login box in the top right-hand** corner enter the your new username
- **To paste the temporary password in the password** field, click into the field then hold down the "Ctrl" and the "P" key on your keyboard at the same time.
- **Click Login**

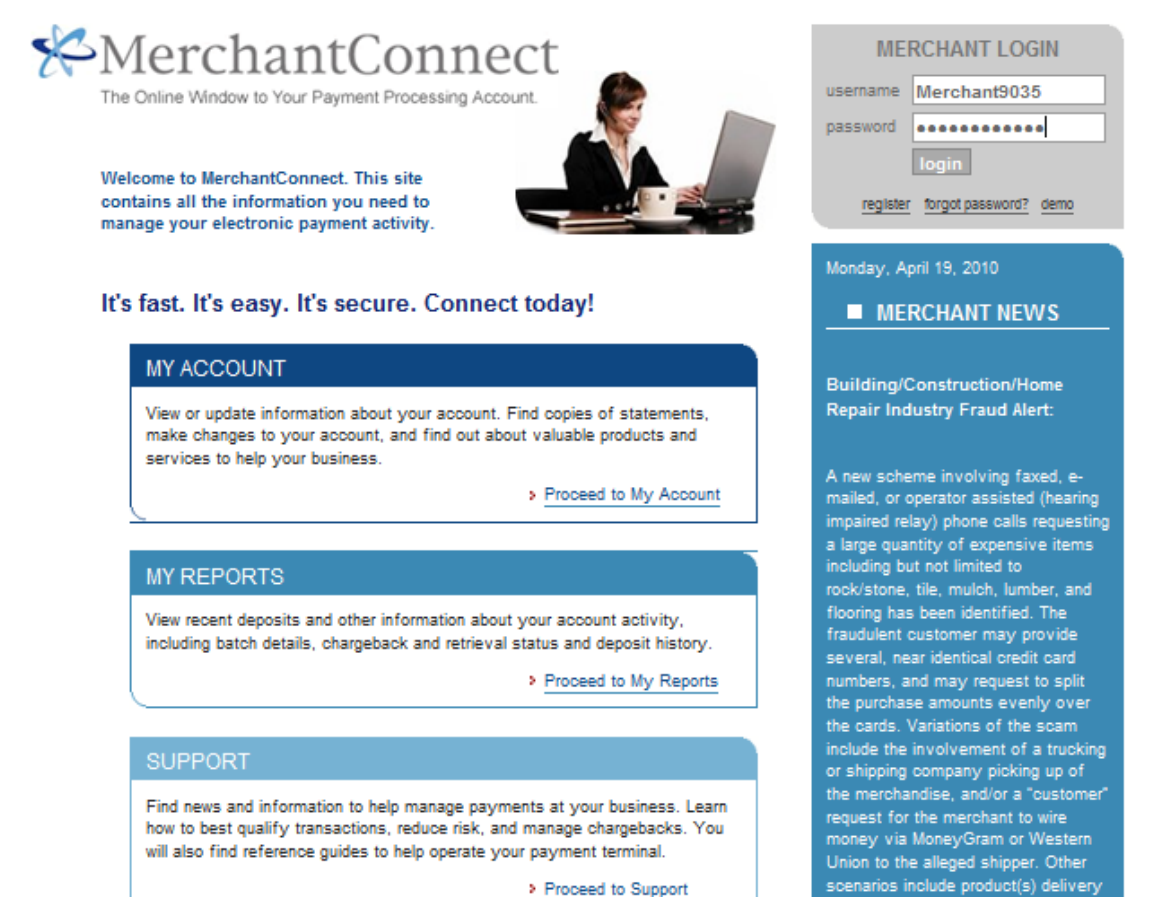

> Proceed to Support

to an open or vacant lot, out-of-state

- Again paste the temporary password by clicking into  $\mathbb{R}^2$ the Current Password field then holding down both the "Ctrl" and the "P" key on your keyboard at the same time.
- Enter a new password. New password must be 8-12  $\mathbb{R}^3$ alpha-numeric characters long.
- Confirm your new password then click the Submit  $\mathbb{R}^2$ button.

### **Code 10 Authorization** for Risk Management

There are numerous risk management solutions that can help prevent fraud and unnecessary monetary loss for any business. In today's increasingly electronic business world, keeping credit card and customer information confidential is vital.

Fraud can happen anywhere; whether you sell goods over the internet or phone, or have face-to-face transactions with your customers. "Code 10" is a simple way to detect suspicious activity just by answering a series of yes/no questions to verify the cardholder's information. By following a few simple tips and guidelines, you can manage your risks and detect fraudulent activity before it gets out of hand. To learn more about protecting your business, click here.

### The Online Window To Your Payment Processing Account

Home till Expired Password till

### Your password has expired.

In an effort to further reduce fraud and identity theft, and protect your data and your customers data, your password expires every 45 days. It must now be reset.

Like your current password, your new one must be between 8 and 12 alphanumeric characters in length.

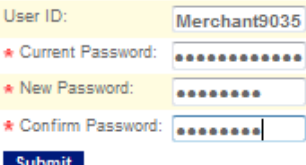

\* Denotes a required field

- **Select a verification question for password recovery** purposes from the available drop down list.
- **Enter your answer**
- **Then confirm your answer and click submit**

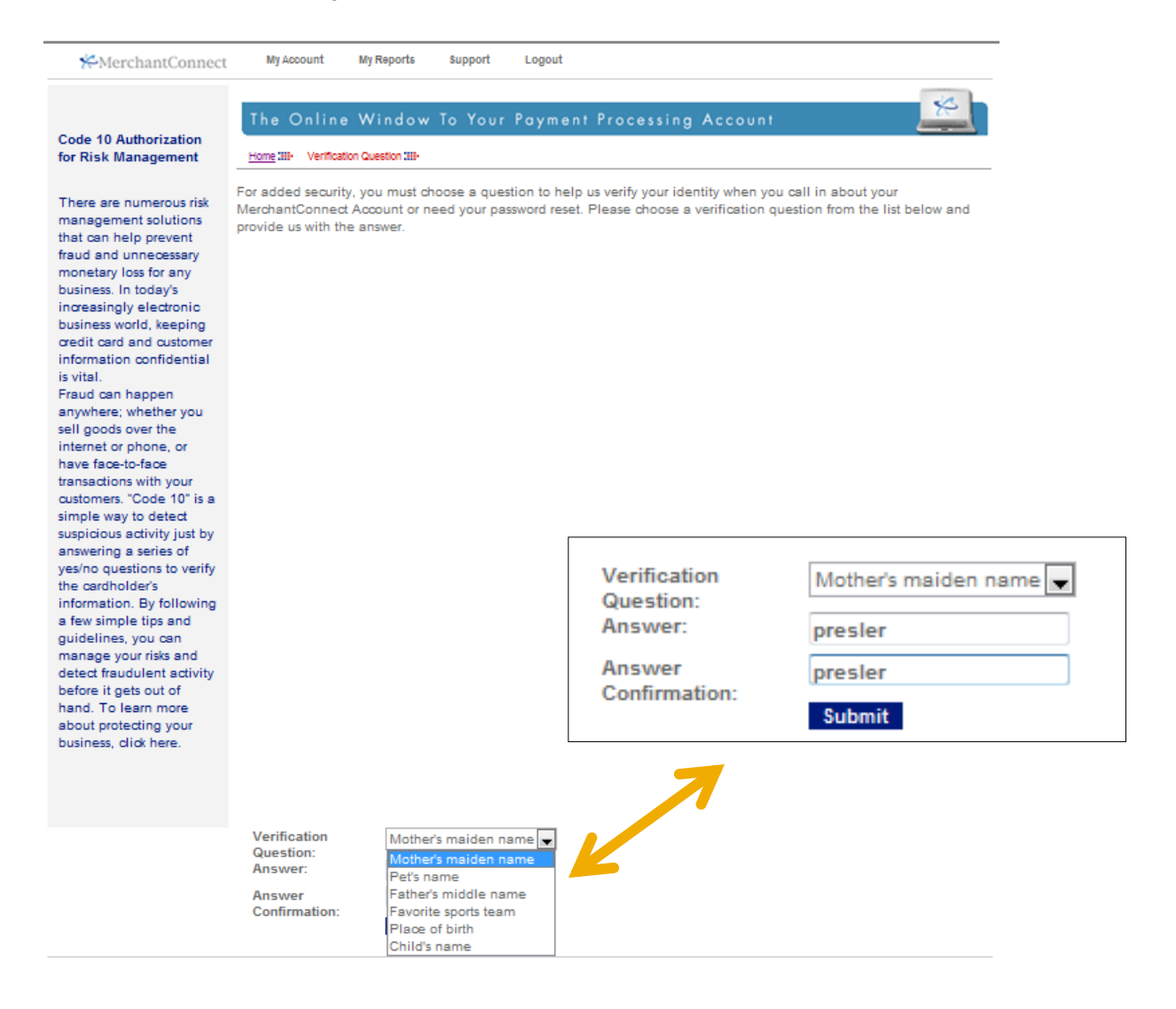

**Part You are now logged into your Merchant Connect** Account. From here you can make changes to your account, view reports, and gain support.

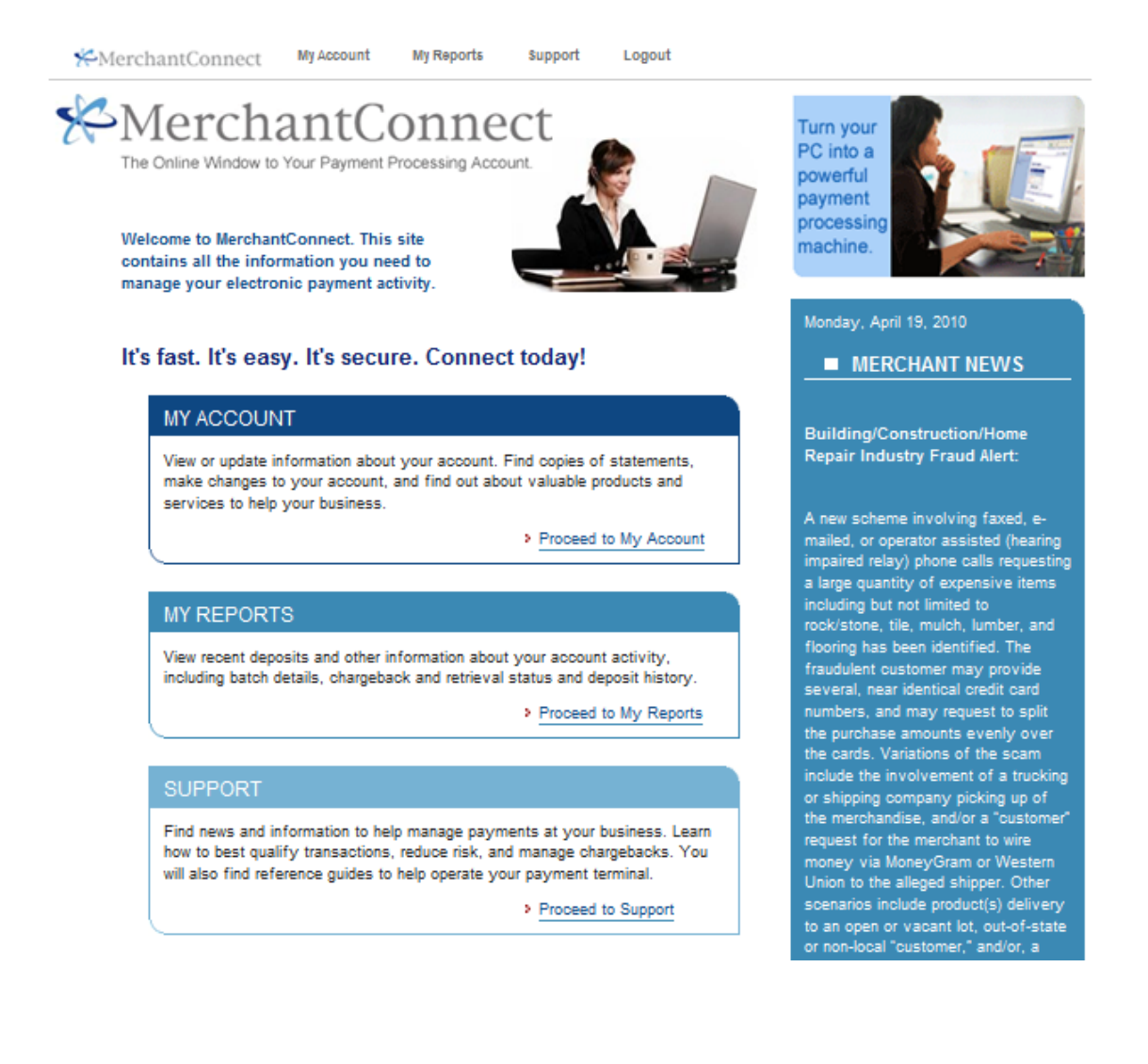

### **MERCHANT CONNECT** PROCEED TO MY ACCOUNT

By clicking on Proceed to My Account you can view  $\mathbb{R}^3$ and make changes to your profile, view your online statements, learn how to read your statement, change your password, or gain knowledge on other products or services.

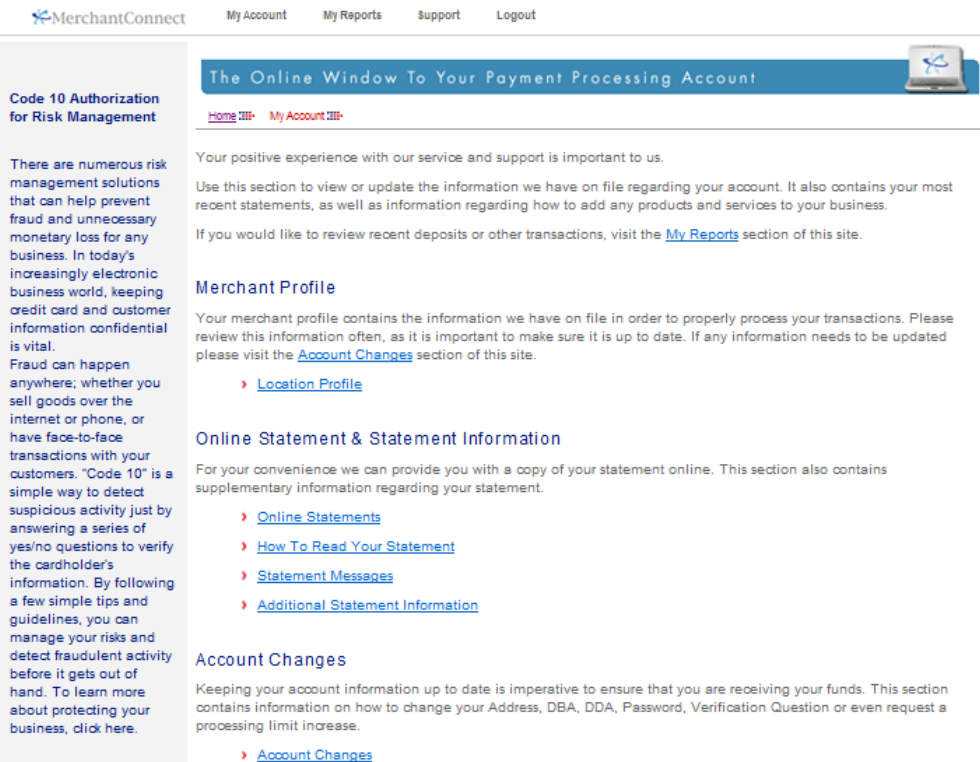

- > Change Password
- > Change Verification Question

### Add Products or Services

Interested in adding a product, service or piece of equipment? It's simple! Submit a request using the form mentioned below and we will contact you.

> Add Products or Services Request Form

### **MERCHANT CONNECT PROCEED TO MY REPORTS**

By clicking on Proceed to My Reports you can view  $\overline{\mathbb{R}}$ your deposit reports, online statements, retrieval reports, or charge back reports.

The Online Window To Your Payment Processing Account

**X**MerchantConnect

My Account

Home 3H- My Reports 3H-

**My Reports Support** Logout

### **Code 10 Authorization** for Risk Management

There are numerous risk management solutions that can help prevent fraud and unnecessary monetary loss for any business. In today's increasingly electronic business world, keeping credit card and customer information confidential is vital. Fraud can happen anywhere; whether you sell goods over the internet or phone, or have face-to-face transactions with your customers. "Code 10" is a simple way to detect suspicious activity just by answering a series of yes/no questions to verify the cardholder's information. By following a few simple tips and guidelines, you can manage your risks and detect fraudulent activity before it gets out of hand. To learn more about protecting your business, click here.

We understand that timely accounting information is a vital element of running your business. In this section you will find a variety of reports to help you better manage your electronic payment activity. Reports are available anytime in one convenient place.

### Deposit Report

Expedite your accounting functions by reconciling our batch report against deposit entries in your business checking account. You can check your Deposit Report daily to find out how much money was deposited into your DDA account from each settled batch. You can even drill down by batch date to find a list of settled transactions by card type. The last 30 days of batches are kept on file for

> View your deposit report

### **Monthly Statements**

View your current statement, or any statement from the past 6 months. Your month-end statement provides a summary of your transaction and deposit activity, as well as an itemization of your monthly fees.

> View your statements.

### Chargeback & Retrieval Reports

Review recent retrieval requests and avoid chargebacks caused by failure to provide copies of transaction receipts. If a request for a sales draft is on it's way to you, it will be reflected in this report so you can get a head start on locating a copy of the draft.

- > View your retrievals.
- > View your chargebacks.

### Non-Bankcard Reports

You can also find reporting for our value-added Electronic Gift Card and Electronic Check Service products. These reports are provided through separate systems and require separate logons.

- > Electronic Check Service
- Electronic Gift Card
- > Money Manager through RapidAdvance™

If you have a question regarding one of your reports, please contact customer service.

If you are interested in more detailed reporting, check out our premium reporting products by visiting the Product Information section of this site